KA01339D/14/FR/02.18

71411480 2018-08-01

# Instructions condensées Proline 300 EtherNet/IP

Transmetteur avec capteur Coriolis

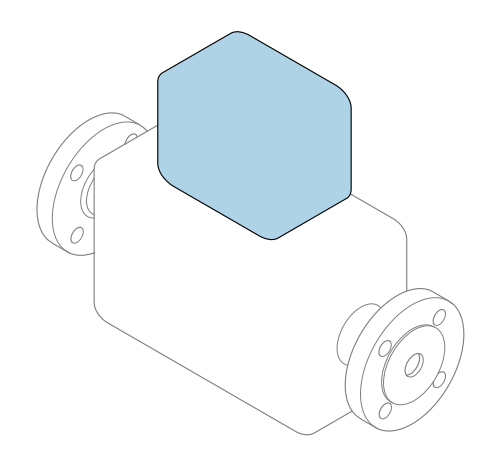

Ce manuel est un manuel d'Instructions condensées, il ne remplace pas le manuel de mise en service correspondant.

### Instructions condensées du transmetteur Contiennent des informations sur le transmetteur.

Instructions condensées du capteur →  $\triangleq$  3

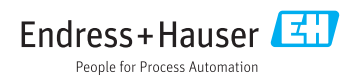

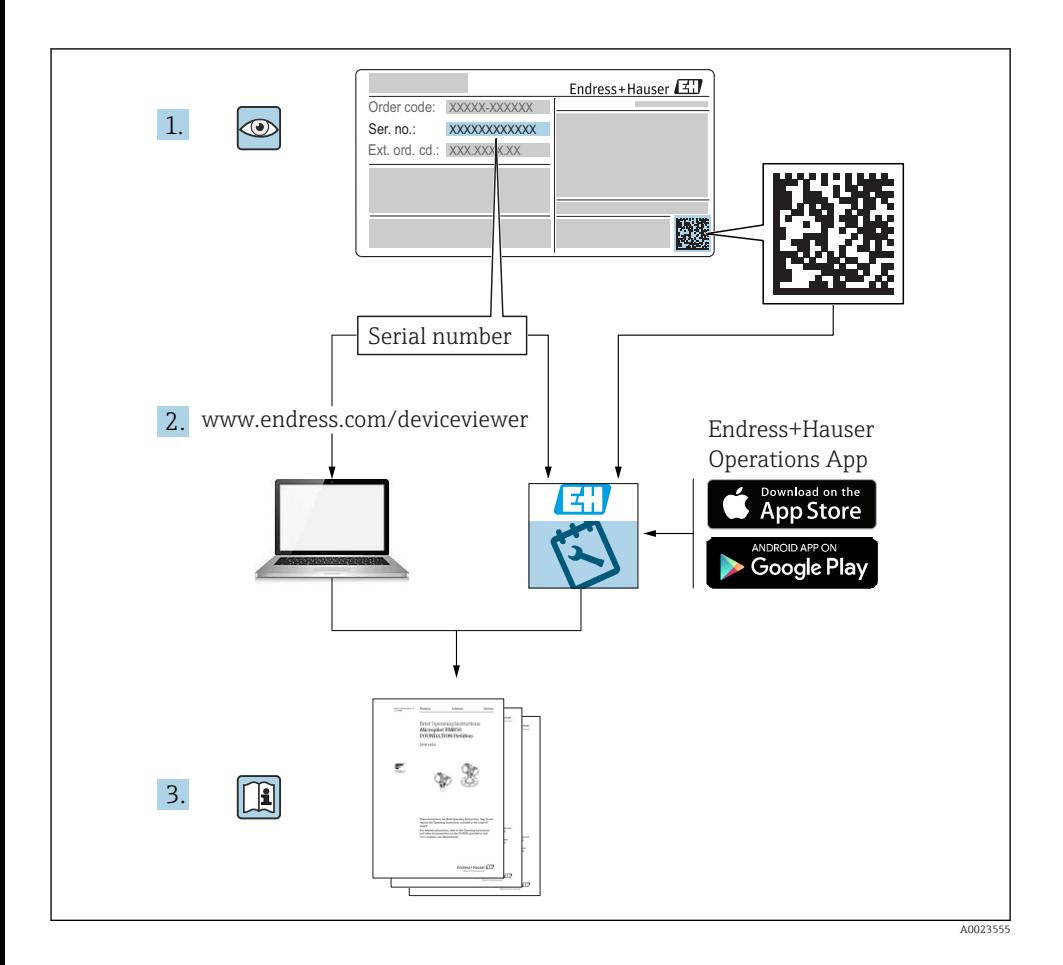

## <span id="page-2-0"></span>Instructions condensées pour l'appareil

L'appareil se compose du transmetteur et du capteur.

La procédure de mise en service de ces deux composants est décrite dans deux manuels séparés :

- Instructions condensées du capteur
- Instructions condensées du transmetteur

Veuillez vous référer à ces deux manuels d'Instructions condensées lors de la mise en service de l'appareil, car ils sont complémentaires :

### Instructions condensées du capteur

Les Instructions condensées du capteur sont destinées aux spécialistes en charge de l'installation de l'appareil de mesure.

- Réception des marchandises et identification du produit
- Stockage et transport
- Montage

### Instructions condensées du transmetteur

Les Instructions condensées du transmetteur sont destinées aux spécialistes en charge de la mise en service, de la configuration et du paramétrage de l'appareil de mesure (jusqu'à la première valeur mesurée).

- Description du produit
- Montage
- Raccordement électrique
- Options de configuration
- Intégration système
- Mise en service
- Informations de diagnostic

## Documentation complémentaire relative à l'appareil

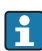

Ces Instructions condensées sont les Instructions condensées du transmetteur.

Les "Instructions condensées du capteur" sont disponibles via :

- Internet : [www.endress.com/deviceviewer](http://www.endress.com/deviceviewer)
- Smartphone/tablette : *Endress+Hauser Operations App*

Vous trouverez des informations détaillées sur l'appareil dans son manuel de mise en service et les autres documentations :

- Internet : [www.endress.com/deviceviewer](http://www.endress.com/deviceviewer)
- Smartphone/tablette : *Endress+Hauser Operations App*

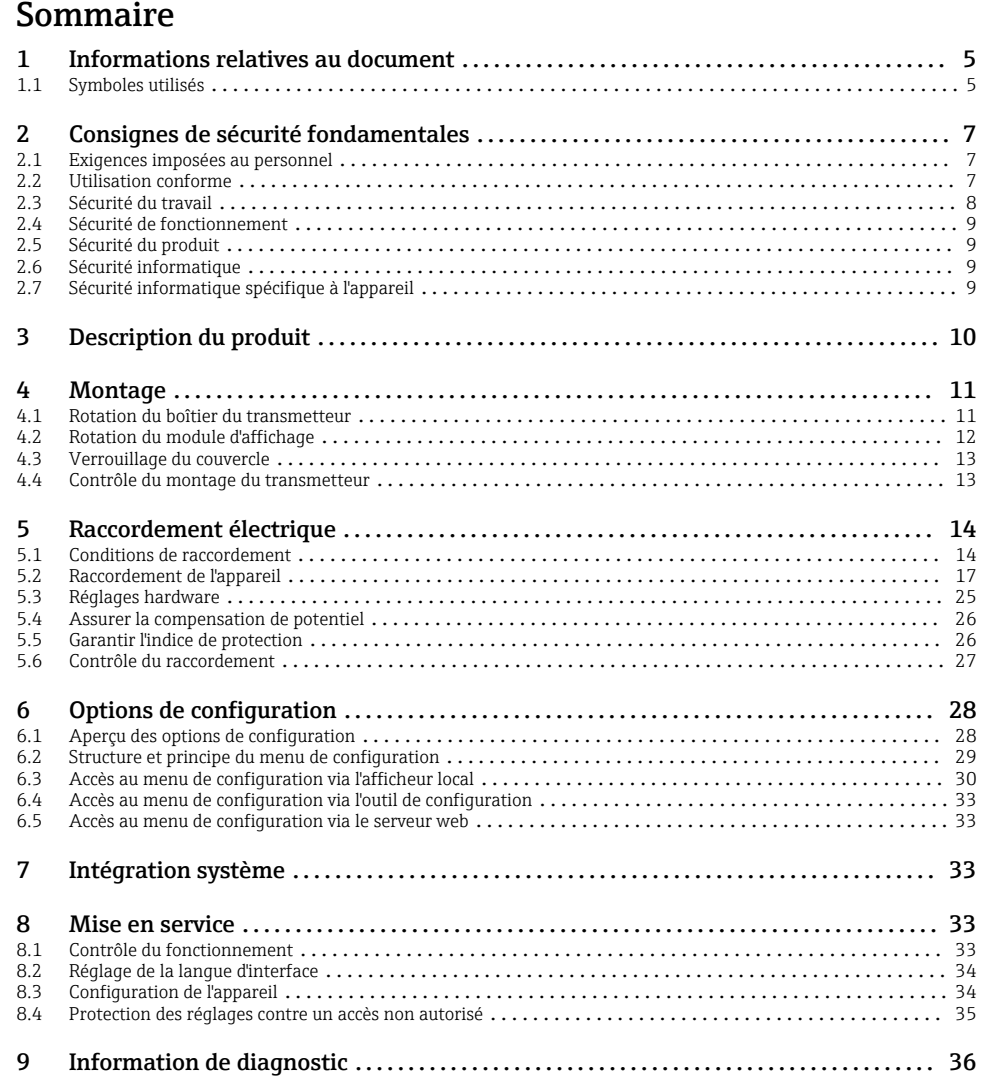

## <span id="page-4-0"></span>1 Informations relatives au document

## 1.1 Symboles utilisés

### 1.1.1 Symboles d'avertissement

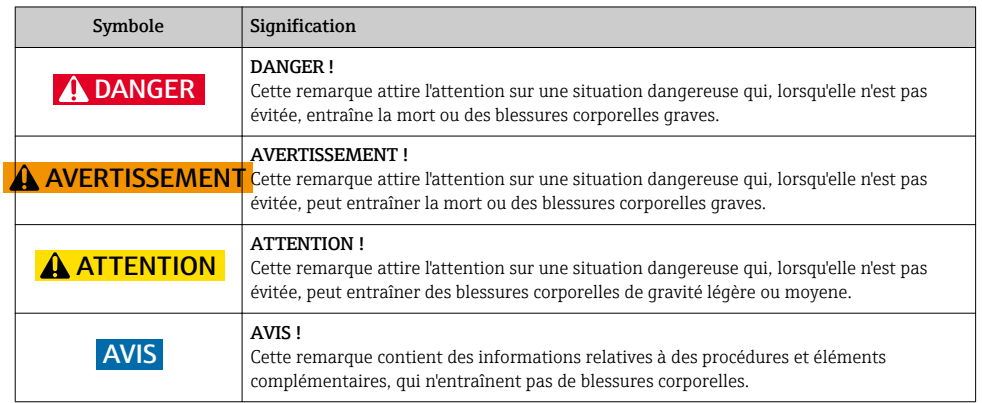

### 1.1.2 Symboles pour les types d'informations

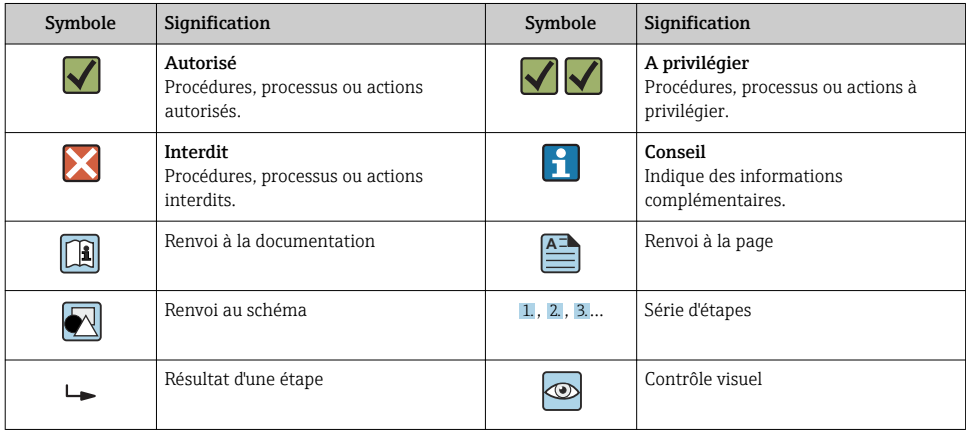

### 1.1.3 Symboles électriques

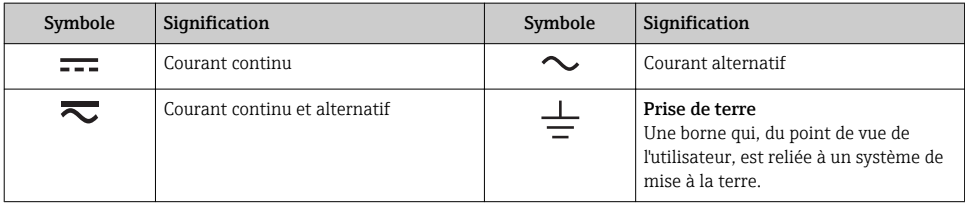

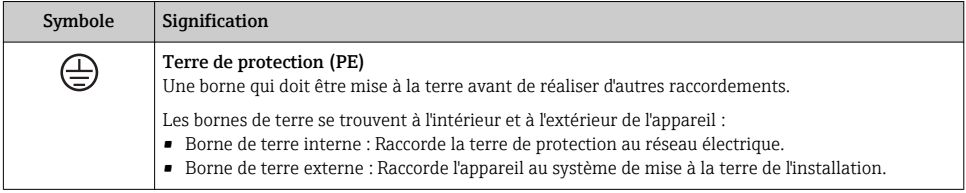

### 1.1.4 Symboles de communication

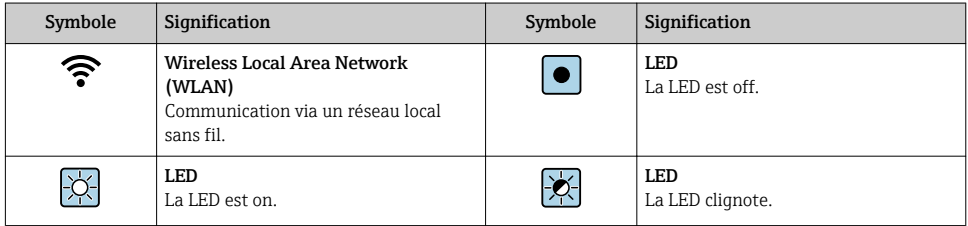

### 1.1.5 Symboles d'outils

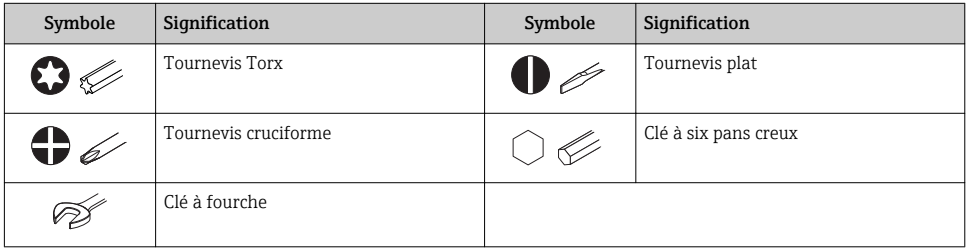

### 1.1.6 Symboles utilisés dans les graphiques

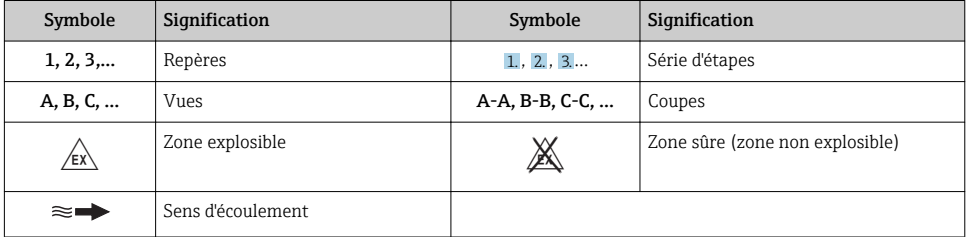

## <span id="page-6-0"></span>2 Consignes de sécurité fondamentales

### 2.1 Exigences imposées au personnel

Le personnel doit remplir les conditions suivantes dans le cadre de ses activités :

- ‣ Le personnel qualifié et formé doit disposer d'une qualification qui correspond à cette fonction et à cette tâche.
- ‣ Etre habilité par le propriétaire / l'exploitant de l'installation.
- ‣ Etre familiarisé avec les réglementations nationales.
- ‣ Avant de commencer le travail, avoir lu et compris les instructions du présent manuel et de la documentation complémentaire ainsi que les certificats (selon l'application).
- ‣ Suivre les instructions et respecter les conditions de base.

### 2.2 Utilisation conforme

### Domaine d'application et produits mesurés

- L'appareil de mesure décrit dans les présentes instructions condensées est destiné uniquement à la mesure de débit de liquides et de gaz.
- L'appareil de mesure décrit dans les présentes instructions condensées est destiné uniquement à la mesure de débit de liquides.

Selon la version commandée, l'appareil est également capable de mesurer des produits explosibles, inflammables, toxiques et comburants.

Les appareils de mesure destinés à une utilisation en zone explosible, dans les applications hygiéniques ou avec une pression augmentée, ce qui constitue un facteur de risque, sont marqués sur la plaque signalétique.

Afin de garantir un état irréprochable de l'appareil pendant la durée de service :

- ‣ Respecter les gammes de pression et de température spécifiée.
- ‣ Utiliser l'appareil en respectant scrupuleusement les données figurant sur la plaque signalétique ainsi que les conditions mentionnées dans les instructions de mise en service et les documentations complémentaires.
- ‣ Vérifier à l'aide de la plaque signalétique si l'appareil commandé peut être utilisé pour l'usage prévu dans la zone soumise à agrément (par ex. protection contre les risques d'explosion, directive des équipements sous pression).
- ‣ Utiliser l'appareil uniquement pour des produits contre lesquels les matériaux en contact avec le process sont suffisamment résistants.
- ‣ Si la température ambiante de l'appareil de mesure est en dehors de la température atmosphérique, il est absolument essentiel de respecter les conditions de base applicables comme indiqué dans la documentation de l'appareil.
- ‣ Protéger l'appareil de mesure en permanence contre la corrosion dues aux influences de l'environnement.

### Utilisation non conforme

Une utilisation non conforme peut mettre en cause la sécurité. Le fabricant décline toute responsabilité quant aux dommages résultant d'une utilisation non réglementaire ou non conforme à l'utilisation prévue.

### <span id="page-7-0"></span>**A** AVERTISSEMENT

#### Risque de rupture due à la présence de fluides corrosifs ou abrasifs et aux conditions ambiantes !

- ‣ Vérifier la compatibilité du produit mesuré avec le capteur.
- ‣ Vérifier la résistance de l'ensemble des matériaux en contact avec le produit dans le process.
- ‣ Respecter les gammes de pression et de température spécifiée.

### AVIS

### Vérification en présence de cas limites :

‣ Dans le cas de fluides corrosifs et/ou de produits de nettoyage spéciaux : Endress+Hauser se tient à votre disposition pour vous aider à déterminer la résistance à la corrosion des matériaux en contact avec le produit, mais décline cependant toute garantie ou responsabilité étant donné que d'infimes modifications de la température, de la concentration ou du degré d'encrassement en cours de process peuvent entraîner des différences significatives de la résistance à la corrosion.

### Risques résiduels

### **A** AVERTISSEMENT

#### L'électronique et le produit peuvent entraîner l'échauffement des surfaces. Ce qui présente un risque de brûlure !

‣ En cas de températures élevées du produit, prévoir une protection contre les contacts accidentels, afin d'éviter les brûlures.

*Ne s'applique qu'aux Proline Promass A, E, F, O, X et au Cubemass C*

### **A AVERTISSEMENT**

#### Risque de rupture du boîtier en raison d'une rupture du tube de mesure !

En cas de rupture d'un tube de mesure, la pression à l'intérieur du boîtier du capteur augmente en fonction de la pression de process.

‣ Utiliser un disque de rupture.

### **A** AVERTISSEMENT

#### Danger dû à une fuite de produit !

Pour les versions d'appareil avec disque de rupture : une fuite de produit sous pression peut provoquer des blessures ou des dégâts matériels.

‣ Prendre des mesures préventives afin d'éviter les blessures et les dégâts matériels si le disque de rupture est actionné.

### 2.3 Sécurité du travail

Lors des travaux sur et avec l'appareil :

‣ Porter un équipement de protection individuelle conforme aux prescriptions nationales.

Lors de travaux de soudage sur la conduite :

‣ Ne pas mettre le poste de soudure à la terre via l'appareil de mesure.

<span id="page-8-0"></span>Lors des travaux sur et avec l'appareil avec des mains humides :

‣ En raison d'un risque élevé de choc électrique, le port de gants est obligatoire.

### 2.4 Sécurité de fonctionnement

Risque de blessure.

- ‣ N'utiliser l'appareil que dans un état technique parfait et sûr.
- ‣ L'exploitant est responsable du fonctionnement sans défaut de l'appareil.

### 2.5 Sécurité du produit

Le présent appareil a été construit et testé d'après l'état actuel de la technique et les bonnes pratiques d'ingénierie, et a quitté nos locaux en parfait état.

Il est conforme aux exigences générales de sécurité et aux exigences légales. De plus, il est conforme aux directives UE répertoriées dans la Déclaration de Conformité UE spécifique à l'appareil. Endress+Hauser confirme ces faits par l'apposition du marquage CE sur l'appareil.

### 2.6 Sécurité informatique

Notre garantie n'est valable que si l'appareil est installé et utilisé comme décrit dans le manuel de mise en service. L'appareil dispose de mécanismes de sécurité pour le protéger comtre toute modification involontaire des réglages.

Des mesures de sécurité informatique, qui assurent une protection supplémentaire de l'appareil et de la transmission de données associée, doivent être mises en place par les opérateurs eux-mêmes conformément à leurs normes de sécurité.

### 2.7 Sécurité informatique spécifique à l'appareil

L'appareil propose toute une série de fonctions spécifiques permettant de soutenir des mesures de protection du côté utilisateur. Ces fonctions peuvent être configurées par l'utilisateur et garantissent une meilleure sécurité en cours de fonctionnement si elles sont utilisées correctement.

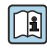

Pour plus d'informations sur la sécurité informatique spécifique à l'appareil, voir le manuel de mise en service relatif à l'appareil.

### 2.7.1 Accès via l'interface service (CDI-RJ45)

L'appareil peut être connecté à un réseau via l'interface service (CDI-RJ45). Les fonctions spécifiques à l'appareil garantissent un fonctionnement sûr de l'appareil dans un réseau.

Il est recommandé d'utiliser les normes industrielles et directives en vigueur, qui ont été définies par les comités de sécurité nationaux et internationaux, tels qu'IEC/ISA62443 ou l'IEEE. Cela comprend des mesures de sécurité organisationnelles comme l'attribution de droits d'accès ainsi que des mesures techniques comme la segmentation du réseau.

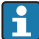

L'appareil peut être intégré à une topologie en anneau. L'appareil est intégré via la borne de raccordement pour la transmission de signal (sortie 1) et le raccordement à l'interface service (CDI-RJ45).

# <span id="page-9-0"></span>3 Description du produit

L'appareil est constitué d'un transmetteur Proline 300 et d'un capteur Coriolis Proline Promass ou Cubemass .

L'appareil est disponible en version compacte : Le transmetteur et le capteur forment une unité mécanique.

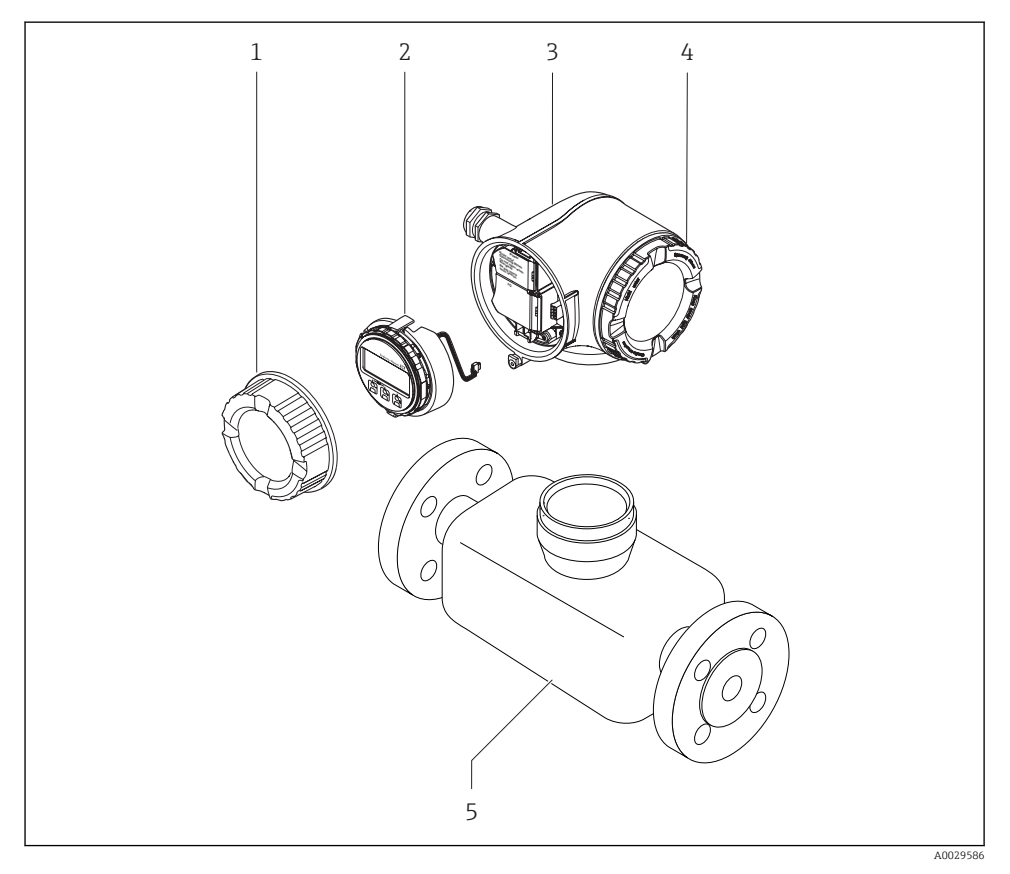

- *1 Couvercle du compartiment de raccordement*
- *2 Module d'affichage*
- *3 Boîtier du transmetteur*
- *4 Couvercle du compartiment de l'électronique*
- *5 Capteur*

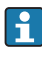

Utilisation de l'appareil avec le module d'affichage et de configuration séparé DKX001  $\rightarrow$   $\oplus$  24.

Pour plus d'informations sur la description du produit, voir le manuel de mise en service de l'appareil

## <span id="page-10-0"></span>4 Montage

Pour plus d'informations sur le montage du capteur, voir les Instructions condensées du  $\boxed{\mathbb{D}}$ capteur  $\rightarrow$   $\Box$  3

### 4.1 Rotation du boîtier du transmetteur

Pour faciliter l'accès au compartiment de raccordement ou à l'afficheur, le boîtier du transmetteur peut être tourné :

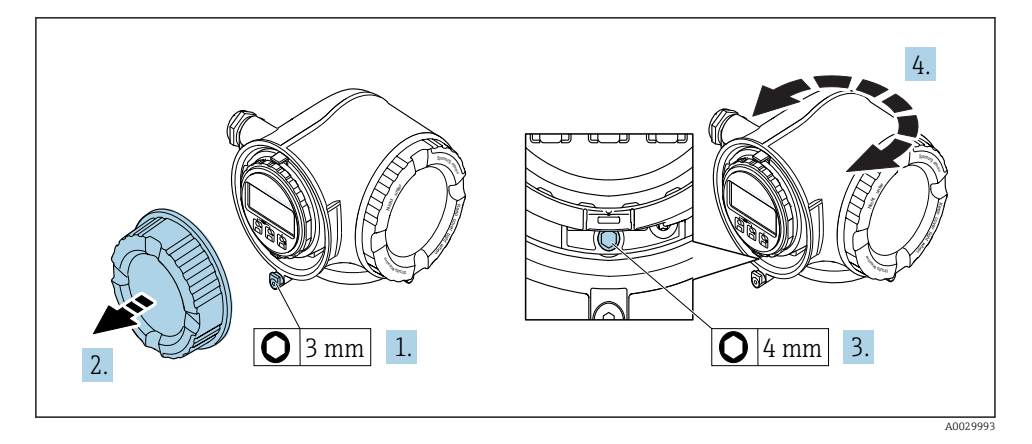

- 1. Selon la version d'appareil : Desserrer le crampon de sécurité du couvercle du compartiment de raccordement.
- 2. Dévisser le couvercle du compartiment de raccordement.
- 3. Desserrer la vis de fixation.
- 4. Tourner le boîtier dans la position souhaitée.
- 5. Serrer fermement la vis de fixation.
- 6. Visser le couvercle du compartiment de raccordement
- 7. Selon la version d'appareil : Fixer le crampon de sécurité du couvercle du compartiment de raccordement.

## <span id="page-11-0"></span>4.2 Rotation du module d'affichage

Le module d'affichage peut être tourné afin de faciliter la lecture et la configuration.

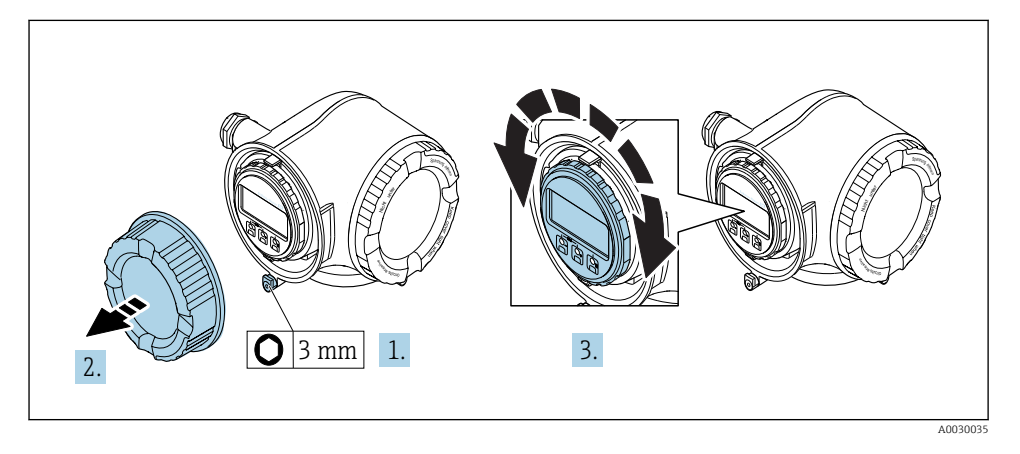

- 1. Selon la version d'appareil : Desserrer le crampon de sécurité du couvercle du compartiment de raccordement.
- 2. Dévisser le couvercle du compartiment de raccordement.
- 3. Tourner le module d'affichage dans la position souhaitée : max. 8 × 45° dans toutes les directions.
- 4. Visser le couvercle du compartiment de raccordement.
- 5. Selon la version d'appareil : Fixer le crampon de sécurité du couvercle du compartiment de raccordement.

### <span id="page-12-0"></span>4.3 Verrouillage du couvercle AVIS

### Variante de commande "Boîtier", option L "Inox moulé" : Les couvercles du boîtier du transmetteur sont dotés d'un perçage permettant de les verrouiller.

Le couvercle peut être verrouillé à l'aide de vis et d'une chaîne ou d'un câble non fourni.

- ‣ Il est recommandé d'utiliser des câbles ou des chaînes en inox.
- ‣ En cas de revêtement protecteur, il est recommandé d'utiliser un tube thermorétractable pour protéger la peinture du boîtier.

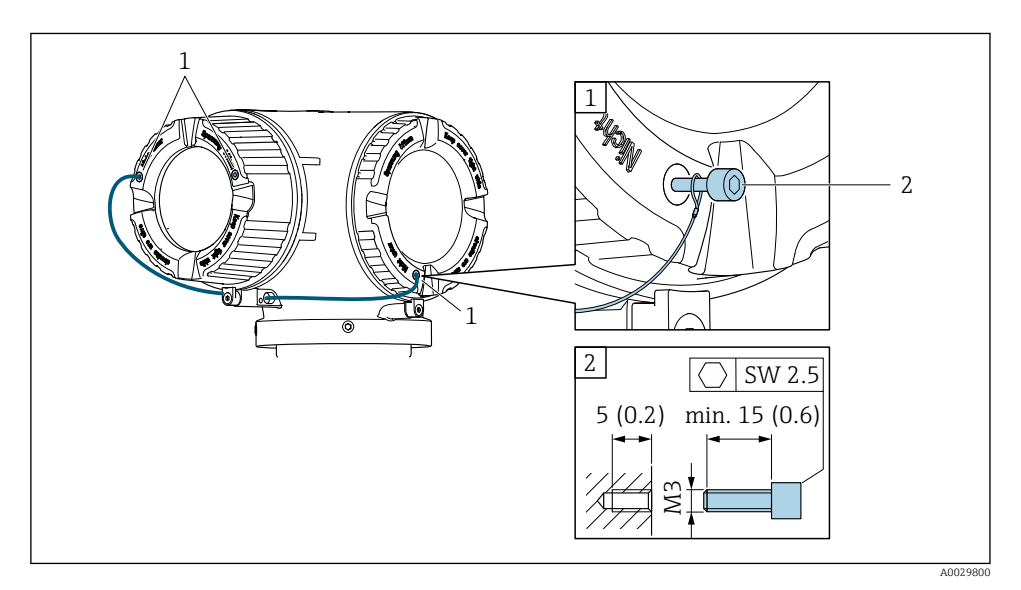

- *1 Trou sur le couvercle pour la vis d'arrêt*
- *2 Vis d'arrêt pour verrouiller le couvercle*

## 4.4 Contrôle du montage du transmetteur

Il faut toujours effectuer un contrôle du montage après les tâches suivantes :

- Rotation du boîtier du transmetteur
- Rotation de l'afficheur

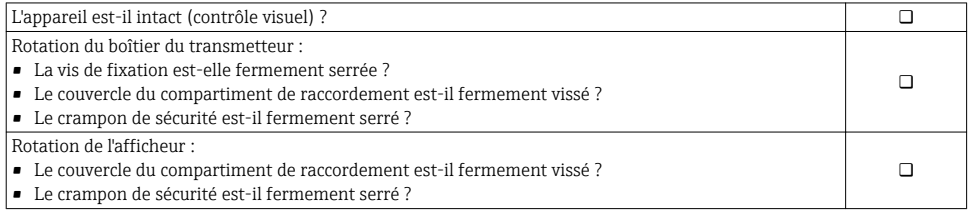

# <span id="page-13-0"></span>5 Raccordement électrique

### AVIS

### L'appareil de mesure ne dispose pas de disjoncteur interne.

- ‣ Pour cette raison, il faut lui affecter un commutateur ou un disjoncteur permettant de déconnecter facilement le câble d'alimentation du réseau.
- ‣ Bien que l'appareil de mesure soit équipé d'un fusible, il faut intégrer une protection supplémentaire contre les surintensités (maximum 10 A) dans l'installation du système.

### 5.1 Conditions de raccordement

### 5.1.1 Outils nécessaires

- Pour les entrées de câbles : utiliser des outils adaptés
- Pour le crampon de sécurité : clé à six pans creux 3 mm
- Pince à dénuder
- En cas d'utilisation de câbles toronnés : pince à sertir pour extrémité préconfectionnée
- Pour retirer les câbles des bornes : tournevis plat ≤ 3 mm (0,12 in)

### 5.1.2 Exigences liées aux câbles de raccordement

Les câbles de raccordement mis à disposition par le client doivent satisfaire aux exigences suivantes.

### Sécurité électrique

Conformément aux prescriptions nationales en vigueur.

### Câble de terre de protection

Câble ≥2,08 mm<sup>2</sup> (14 AWG)

L'impédance de mise à la terre doit être inférieure à 1 Ω.

### Gamme de température admissible

- Les directives d'installation en vigueur dans le pays d'installation doivent être respectées.
- Les câbles doivent être adaptés aux températures minimales et maximales attendues.

### Câble d'alimentation

Câble d'installation normal suffisant

### Diamètre de câble

- Raccords de câble fournis :
	- $M20 \times 1,5$  avec câble Ø 6 ... 12 mm (0,24 ... 0,47 in)
- Bornes à ressort : Adaptées aux torons et torons avec extrémités préconfectionnées. Section de câble 0,2 … 2,5 mm2 (24 … 12 AWG).

### Câble de signal

*EtherNet/IP*

La norme ANSI/TIA/EIA-568-B.2 Annex précise que CAT 5 est la catégorie minimum pour un câble utilisé pour EtherNet/IP. CAT 5e et CAT 6 sont recommandés.

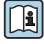

Pour plus d'informations sur la planification et l'installation de réseaux EtherNet/IP, se référer au "Media Planning and Installation Manual". EtherNet/IP" de l'ODVA Organization

*Sortie courant 0/4 à 20 mA*

Câble d'installation standard suffisant

*Sortie impulsion/fréquence/tout ou rien*

Câble d'installation standard suffisant

*Sortie relais*

Câble d'installation standard suffisant

*Entrée courant 0/4 à 20 mA* Câble d'installation standard suffisant

*Entrée d'état*

Câble d'installation standard suffisant

### Exigences liées au câble de raccordement

### *Câble de raccordement disponible en option*

Un câble est fourni selon l'option de commande

- Référence de commande de l'appareil de mesure : variante de commande 030 "Affichage ; configuration", option O  $\Omega$
- Référence de commande de l'appareil de mesure : variante de commande 030 "Affichage ; configuration", option M

et

• Référence de commande du DKX001 : variante de commande 040 "Câble", option A, B, D, E

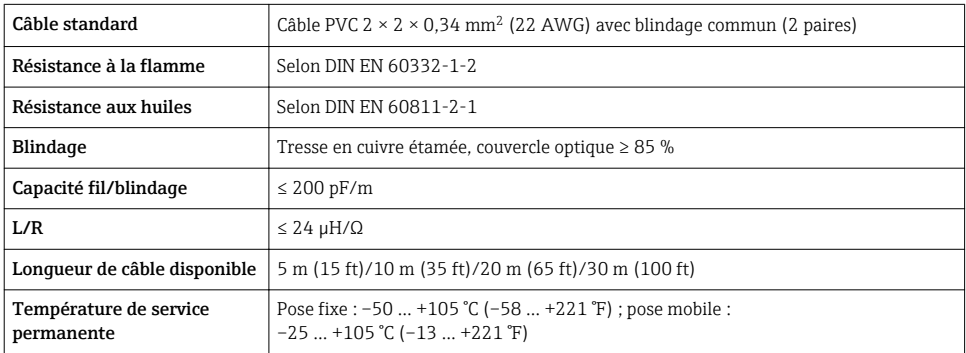

*Câble standard - câble spécifique au client*

Aucun câble n'est fourni, et il doit être fourni par le client (jusqu'à max. 300 m (1000 ft)) pour l'option de commande suivante :

Référence de commande du DKX001 : variante de commande 040 "Câble", option 1 "Aucun, fourni par le client, max 300 m"

Un câble standard peut être utilisé comme câble de raccordement.

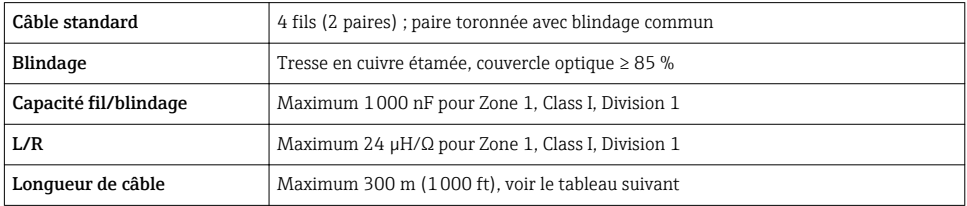

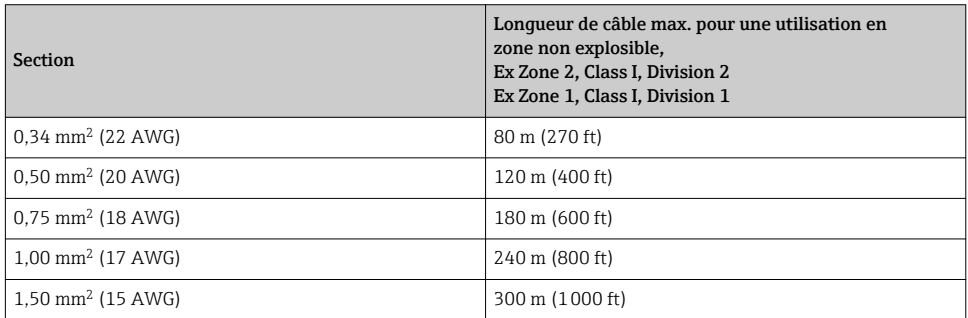

### <span id="page-16-0"></span>5.1.3 Affectation des bornes

#### Transmetteur : tension d'alimentation, E/S

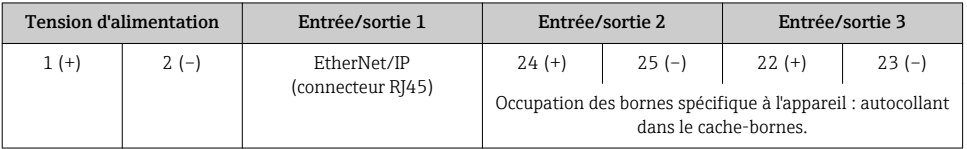

Occupation des bornes du module d'affichage et de configuration séparé  $\rightarrow \cong 24$ .  $|\cdot|$ 

#### 5.1.4 Préparation de l'appareil de mesure

### AVIS

#### Etanchéité insuffisante du boîtier !

Le bon fonctionnement de l'appareil de mesure risque d'être compromis.

- ‣ Utiliser des presse-étoupe appropriés, adaptés au degré de protection de l'appareil.
- 1. Retirer le bouchon aveugle le cas échéant.
- 2. Si l'appareil de mesure est fourni sans les presse-étoupe :

Mettre à disposition des presse-étoupe adaptés au câble de raccordement correspondant.

3. Si l'appareil de mesure est fourni avec les presse-étoupe : Respecter les exigences relatives aux câbles de raccordement  $\rightarrow \blacksquare$  14.

### 5.2 Raccordement de l'appareil

### AVIS

#### Limitation de la sécurité électrique en raison d'un raccordement incorrect !

- ‣ Ne faire exécuter les travaux de raccordement électrique que par un personnel spécialisé ayant une formation adéquate.
- ‣ Respecter les prescriptions d'installation nationales en vigueur.
- ‣ Respecter les règles de sécurité locales en vigueur sur le lieu de travail.
- ▶ Toujours raccorder le câble de terre de protection ⊕ avant de raccorder d'autres câbles.
- $\blacktriangleright$  Lors de l'utilisation en zone explosible, tenir compte des consignes de la documentation Ex spécifique à l'appareil.

#### 5.2.1 Raccordement du transmetteur

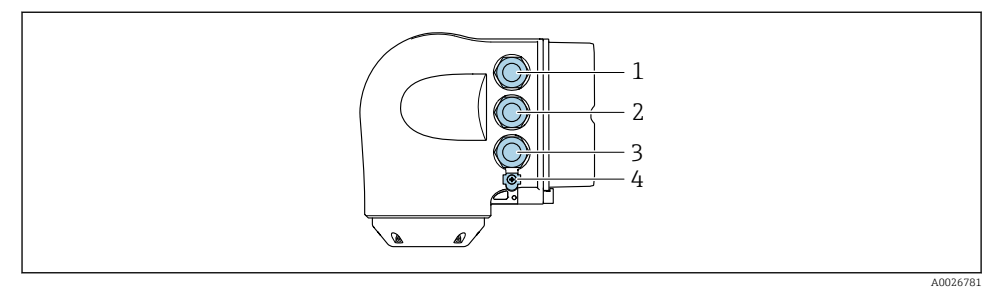

- *1 Borne de raccordement pour la tension d'alimentation*
- *2 Borne de raccordement pour la transmission de signal, entrée/sortie*
- *3 Borne de raccordement pour la transmission de signal, entrée/sortie ou borne de raccordement pour la connexion réseau via interface service (CDI-RJ45); en option : connexion pour antenne WLAN externe ou module d'affichage et de configuration séparé DKX001*
- *4 Terre de protection (PE)*

En plus du raccordement de l'appareil via EtherNet/IP et les entrées/sorties disponibles, des options de raccordement supplémentaires sont également disponibles :

- **■** Intégration dans un réseau via l'interface service (CDI-RJ45)  $\rightarrow$  **△** 22.
- Intégration de l'appareil dans une topologie en anneau  $\rightarrow \equiv 23$ .

#### Raccordement du connecteur EtherNet/IP

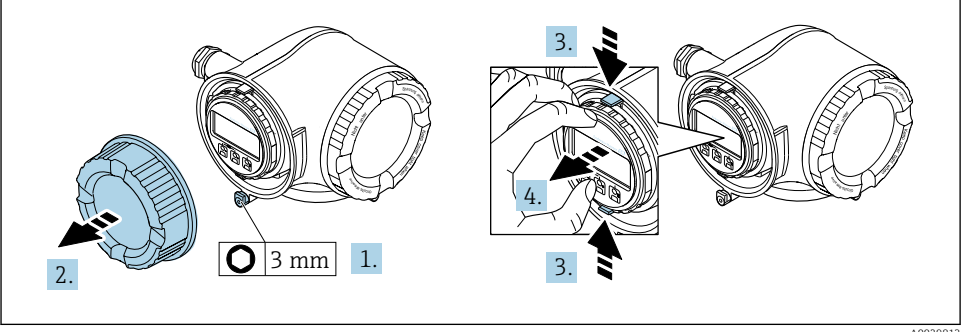

A0029813

- 1. Desserrer le crampon de sécurité du couvercle du compartiment de raccordement.
- 2. Dévisser le couvercle du compartiment de raccordement.
- 3. Pincer les pattes du support du module d'affichage.
- 4. Retirer le support du module d'affichage.

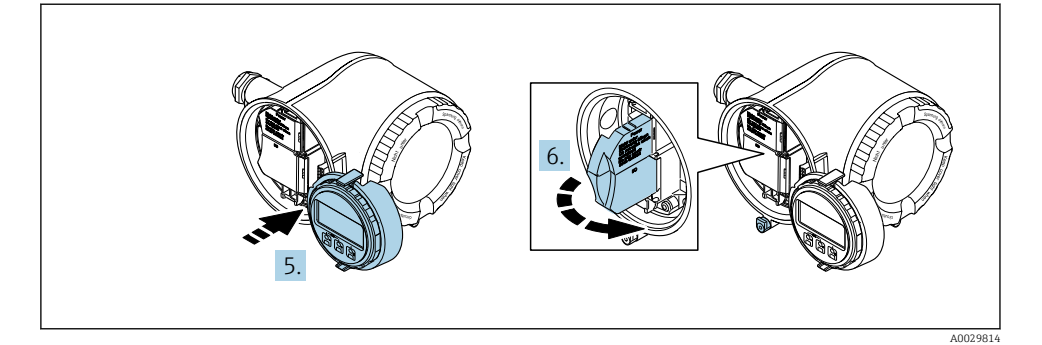

- 5. Attacher le support au bord du compartiment de l'électronique.
- 6. Ouvrir le cache-bornes.

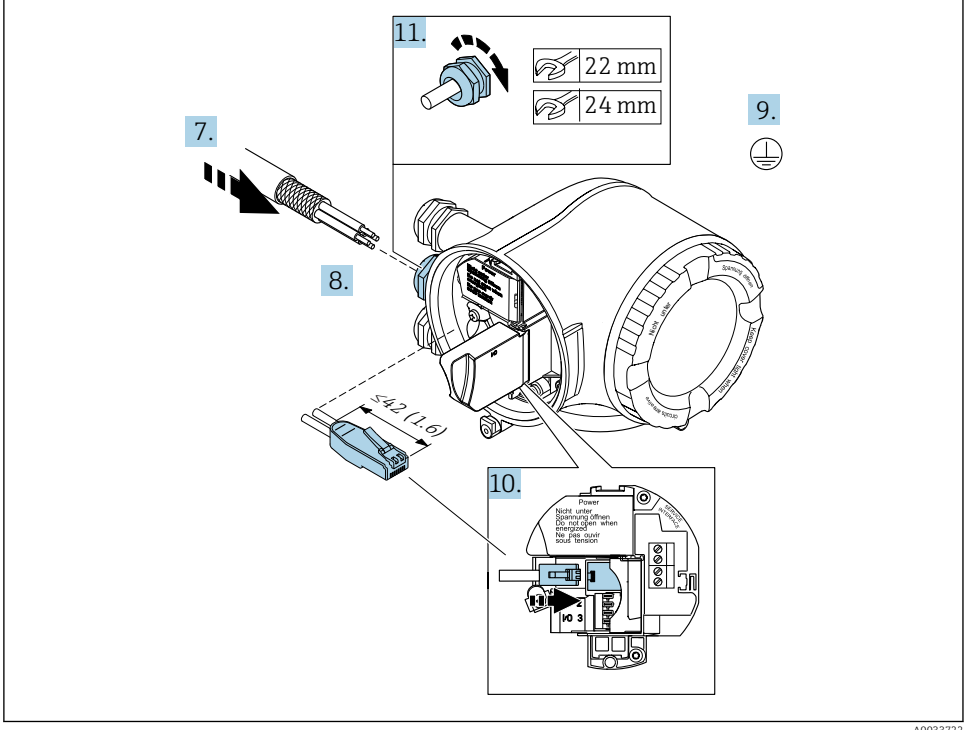

A0033722

- 7. Passer le câble à travers l'entrée de câble. Ne pas retirer la bague d'étanchéité de l'entrée de câble, afin de garantir l'étanchéité.
- 8. Dénuder le câble et ses extrémités et le raccorder au connecteur RJ45.
- 9. Connecter la terre de protection.
- 10. Enficher le connecteur RJ45.
- 11. Serrer fermement les presse-étoupe.
	- Ainsi se termine le raccordement EtherNet/IP.

#### Raccordement de la tension d'alimentation et des entrées/sorties supplémentaires

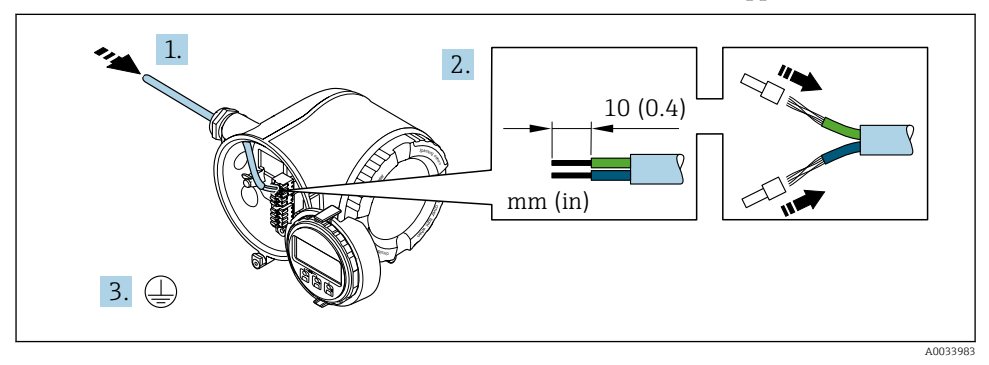

- 1. Passer le câble à travers l'entrée de câble. Ne pas retirer la bague d'étanchéité de l'entrée de câble, afin de garantir l'étanchéité.
- 2. Dénuder le câble et ses extrémités. Dans le cas de câbles toronnés, sertir en plus des extrémités préconfectionnées.
- 3. Connecter la terre de protection.

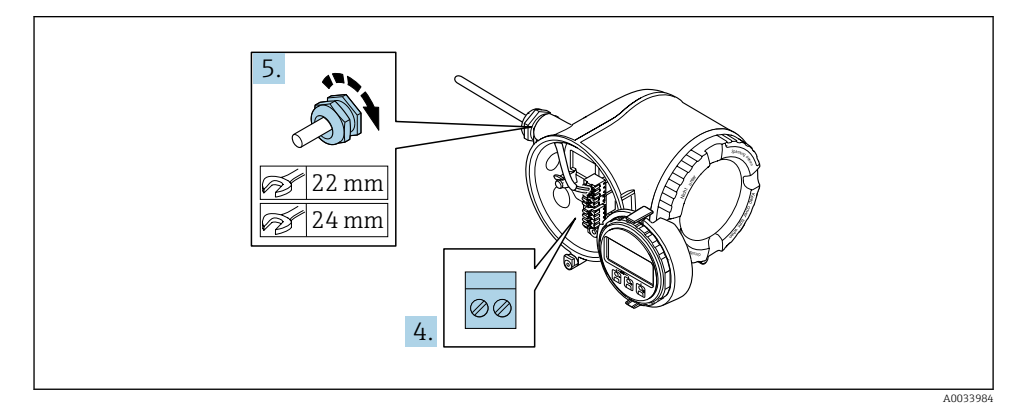

- 4. Raccorder le câble conformément à l'occupation des bornes .
	- Occupation des bornes du câble de signal : L'occupation des bornes spécifique à l'appareil est indiquée sur l'autocollant dans le cache-bornes. Occupation des bornes de l'alimentation : Autocollant dans le cache-bornes ou  $\rightarrow$   $\blacksquare$  17.
- 5. Serrer fermement les presse-étoupe.
	- Ainsi se termine le raccordement du câble.
- 6. Fermer le cache-bornes.
- 7. Insérer le support du module d'affichage dans le compartiment de l'électronique.
- 8. Visser le couvercle du compartiment de raccordement.
- 9. Fixer le crampon de sécurité du couvercle du compartiment de raccordement.

#### Déconnexion du câble

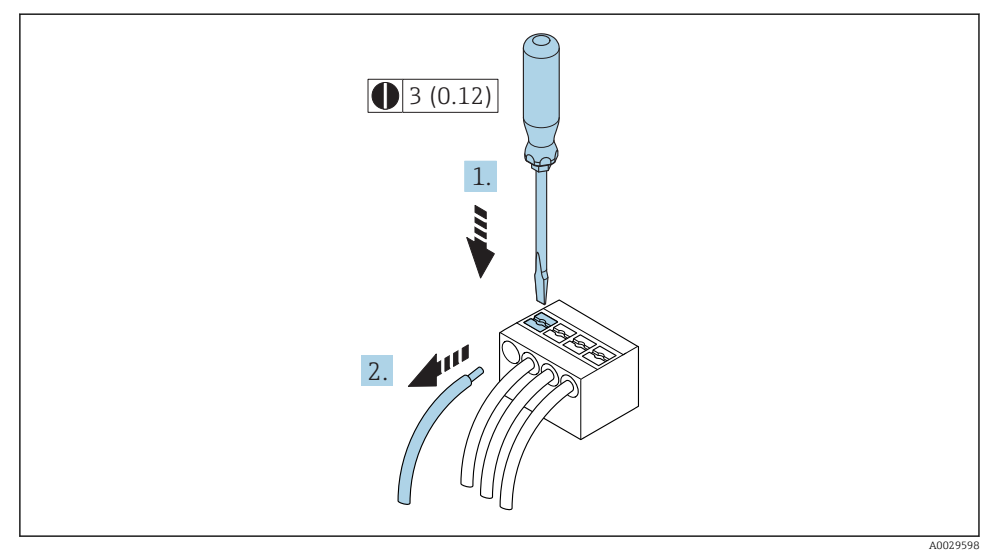

 *<sup>1</sup> Unité de mesure mm (in)*

- 1. Pour retirer un câble de la borne, utiliser un tournevis plat pour pousser le slot entre les deux trous de borne
- 2. Tout en tirant simultanément l'extrémité du câble hors de la borne.

### <span id="page-21-0"></span>5.2.2 Intégration du transmetteur dans un réseau

Cette section présente uniquement les options de base pour l'intégration de l'appareil dans un réseau.

### Intégration via l'interface service

L'appareil est intégré via le raccordement à l'interface service (CDI-RJ45).

Tenir compte de ce qui suit lors du raccordement :

- Câble recommandé : CAT 5e, CAT 6 ou CAT 7, avec connecteur blindé
- Epaisseur de câble maximale : 6 mm
- Longueur du connecteur y compris protection anti-pli : 42 mm
- Rayon de courbure : 5 x épaisseur du câble

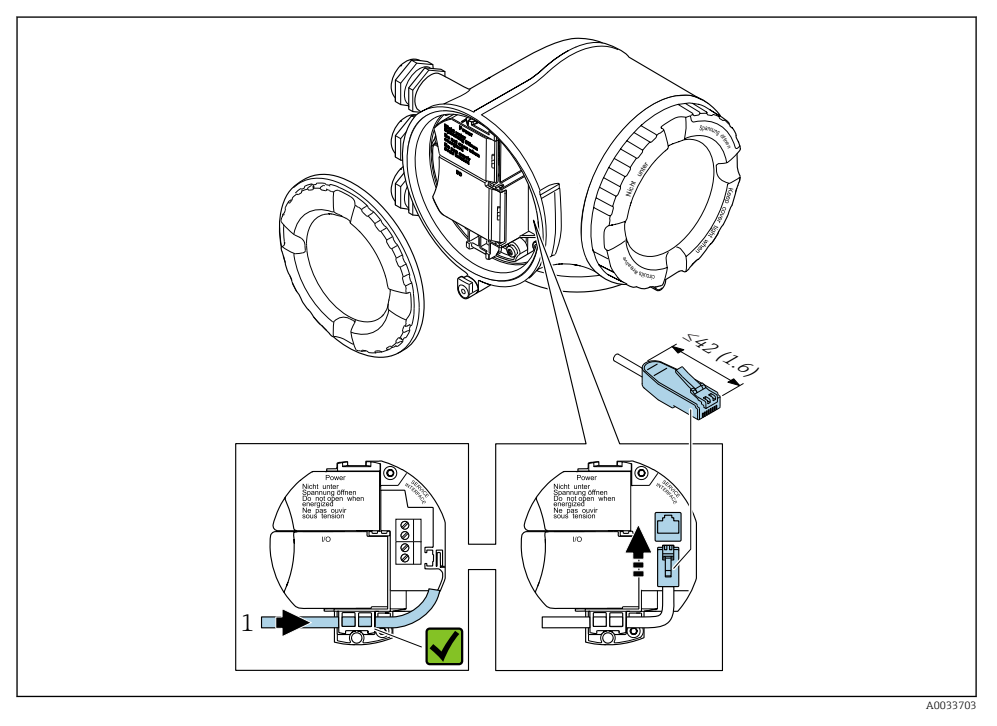

*1 Interface de service (CDI-RJ45)*

Un adaptateur pour connecteur RJ45 et M12 est disponible en option : Variante de commande "Accessoires", option NB : "Adaptateur RJ45 M12 (interface service)"

L'adaptateur connecte l'interface service (CDI-RJ45) à un connecteur M12 monté dans l'entrée de câble. Le raccordement à l'interface service peut donc être établi via un connecteur M12 sans ouvrir l'appareil.

#### <span id="page-22-0"></span>Intégration dans une topologie en anneau

L'appareil est intégré via la borne de raccordement pour la transmission de signal (sortie 1) et le raccordement à l'interface service (CDI-RJ45).

Tenir compte de ce qui suit lors du raccordement :

- Câble recommandé : CAT5e, CAT6 ou CAT7, avec connecteur blindé
- Epaisseur de câble maximale : 6 mm
- Longueur du connecteur y compris protection anti-pli : 42 mm
- Rayon de courbure : 2,5 x épaisseur du câble

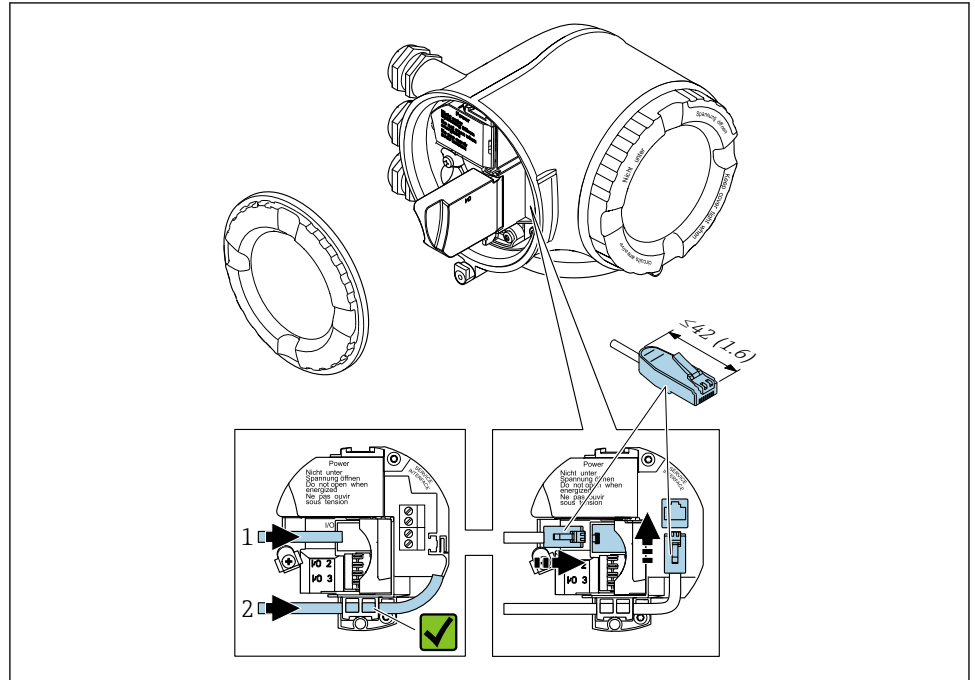

A003371

*1 Raccordement EtherNet/IP*

*2 Interface de service (CDI-RJ45)*

Un adaptateur pour connecteur RJ45 et M12 est disponible en option : Variante de commande "Accessoires", option NB : "Adaptateur RJ45 M12 (interface service)"

L'adaptateur connecte l'interface service (CDI-RJ45) à un connecteur M12 monté dans l'entrée de câble. Le raccordement à l'interface service peut donc être établi via un connecteur M12 sans ouvrir l'appareil.

#### <span id="page-23-0"></span>5.2.3 Raccordement du module d'affichage et de configuration séparé DKX001

Le module d'affichage et de configuration séparé DKX001 est disponible en option .

- Le module d'affichage et de configuration séparé DKX001 n'est disponible que pour la version de boîtier suivante : variante de commande "Boîtier" : option A "Aluminium, revêtu"
- Le module d'affichage et de configuration séparé DKX001 n'est disponible que pour les versions de boîtier suivantes, variante de commande "Boîtier" :
	- Option A "Aluminium, revêtu"
	- Option L "Inox moulé"
- L'appareil de mesure est toujours fourni avec un cache lorsque le module d'affichage et de configuration séparé DKX001 est commandé directement avec l'appareil de mesure. Dans ce cas, l'affichage ou la configuration sur le transmetteur n'est pas possible.
- S'il est commandé ultérieurement, le module d'affichage et de configuration séparé DKX001 ne peut pas être raccordé en même temps que le module d'affichage existant de l'appareil. Il n'est possible de raccorder qu'une seule unité d'affichage et de configuration à la fois au transmetteur.

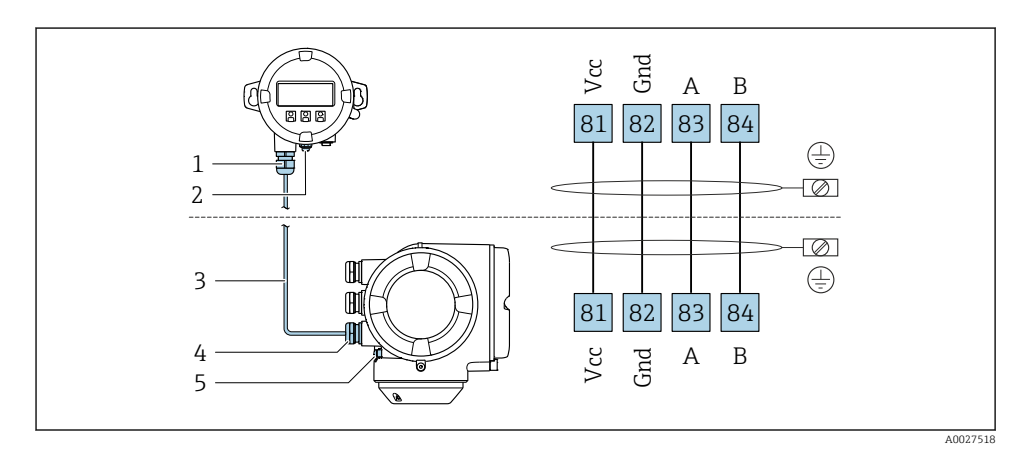

- *1 Module d'affichage et de configuration séparé DKX001*
- *2 Terre de protection (PE)*
- *3 Câble de raccordement*
- *4 Appareil de mesure*
- *5 Terre de protection (PE)*

## <span id="page-24-0"></span>5.3 Réglages hardware

#### 5.3.1 Réglage de l'adresse appareil

L'adresse IP de l'appareil de mesure peut être configurée pour le réseau à l'aide des commutateurs DIP.

#### Données d'adressage

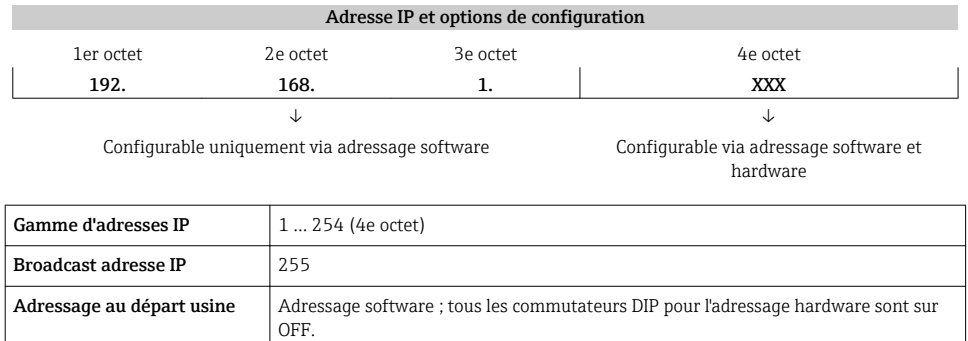

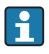

Adressage software : L'adresse IP est entrée via le paramètre Adresse IP.

### Réglage de l'adresse IP

Risque de choc électrique si le boîtier du transmetteur est ouvert.

- ‣ Avant d'ouvrir le boîtier du transmetteur :
- ‣ Déconnecter l'appareil de l'alimentation.

Adresse IP au départ usine  $\vert$  Serveur DHCP actif

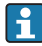

L'adresse IP par défaut peut ne pas être activée  $\rightarrow \blacksquare$  26.

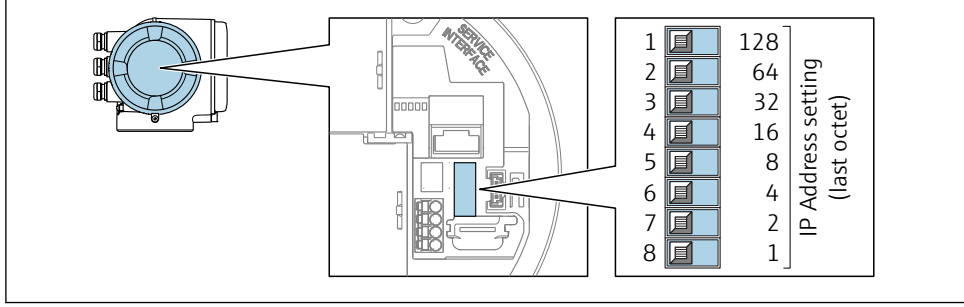

A0029635

‣ Régler l'adresse IP souhaitée à l'aide des commutateurs DIP correspondants sur le module électronique E/S.

### <span id="page-25-0"></span>5.3.2 Activation de l'adresse IP par défaut

La fonction DHCP est activée dans l'appareil en usine, c'est-à-dire que l'appareil attend que le réseau lui affecte une adresse IP. Cette fonction peut être désactivée et l'appareil peut être réglé sur l'adresse IP par défaut 192.168.1.212 par le commutateur DIP.

### Activation de l'adresse IP par défaut via le commutateur DIP

Risque de choc électrique si le boîtier du transmetteur est ouvert.

- ‣ Avant d'ouvrir le boîtier du transmetteur :
- ‣ Déconnecter l'appareil de l'alimentation.

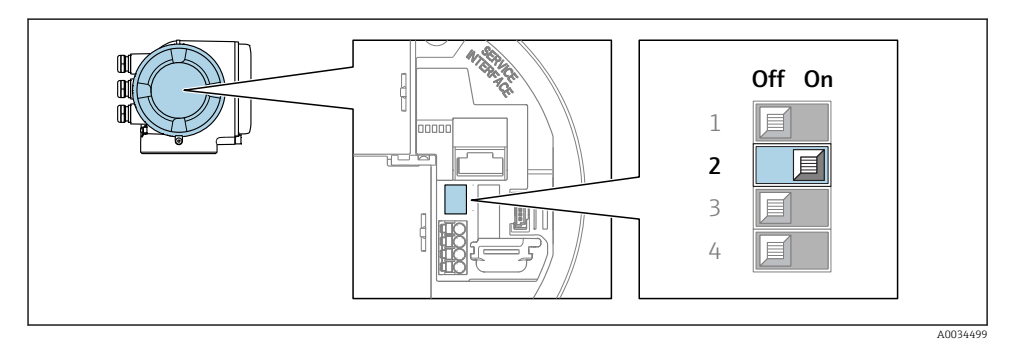

‣ Passer le commutateur DIP n° 2 sur le module électronique E/S de OFF → ON.

## 5.4 Assurer la compensation de potentiel

### 5.4.1 Exigences

Aucune mesure spéciale pour la compensation de potentiel n'est nécessaire.

Dans le cas d'un appareil pour zone explosible : respecter les consignes figurant dans la documentation Ex (XA).

## 5.5 Garantir l'indice de protection

L'appareil de mesure satisfait à toutes les exigences de l'indice de protection IP66/67, boîtier type 4X.

Afin de garantir l'indice de protection IP66/67, boîtier type 4X, exécuter les étapes suivantes après le raccordement électrique :

- 1. Vérifier que les joints du boîtier sont propres et correctement mis en place.
- 2. Le cas échéant, sécher les joints, les nettoyer ou les remplacer.
- 3. Serrer fermement l'ensemble des vis du boîtier et du couvercle à visser.
- 4. Serrer fermement les presse-étoupe.

<span id="page-26-0"></span>5. Afin d'empêcher la pénétration d'humidité dans l'entrée de câble : Poser le câble de sorte qu'il forme une boucle vers le bas avant l'entrée de câble ("piège à eau").

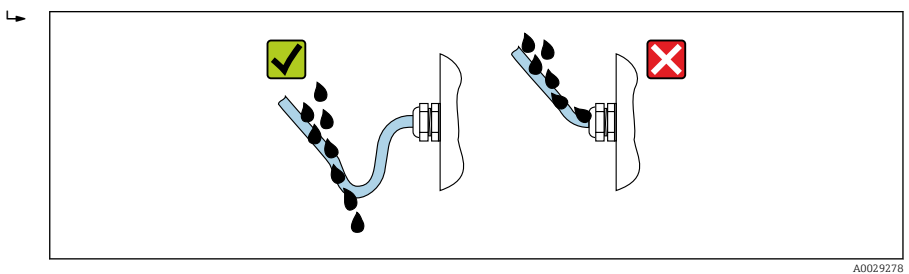

6. Utiliser des bouchons pour les entrées de câble inutilisées.

### 5.6 Contrôle du raccordement

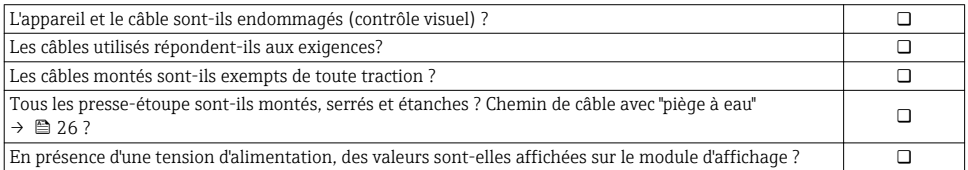

# <span id="page-27-0"></span>6 Options de configuration

## 6.1 Aperçu des options de configuration

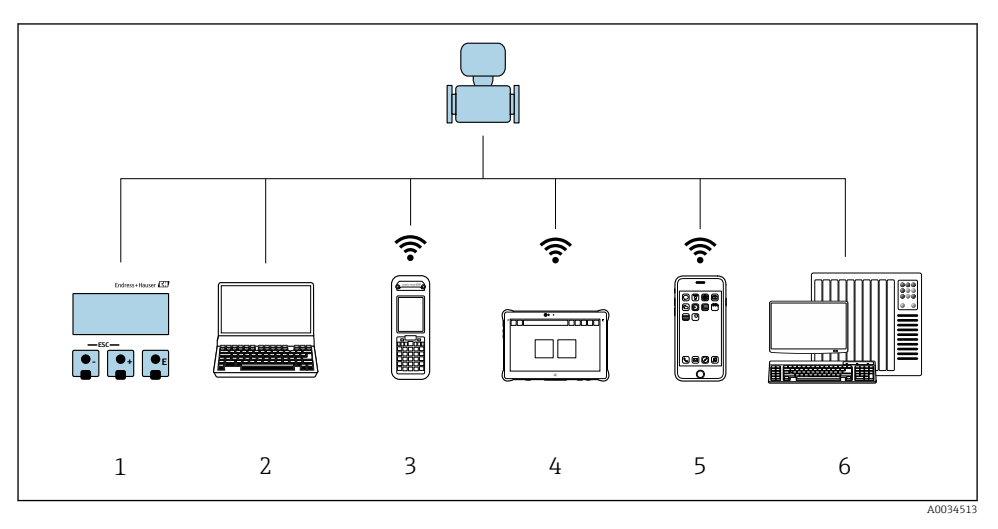

- *1 Configuration sur site via le module d'affichage*
- *2 Ordinateur avec navigateur web (par ex. Internet Explorer) ou avec outil de configuration (par ex. FieldCare, DeviceCare, AMS Device Manager, SIMATIC PDM)*
- *3 Field Xpert SFX350 ou SFX370*
- *4 Field Xpert SMT70*
- *5 Terminal portable mobile*
- *6 Système/automate (par ex. API)*

### <span id="page-28-0"></span>6.2 Structure et principe du menu de configuration

### 6.2.1 Structure du menu de configuration

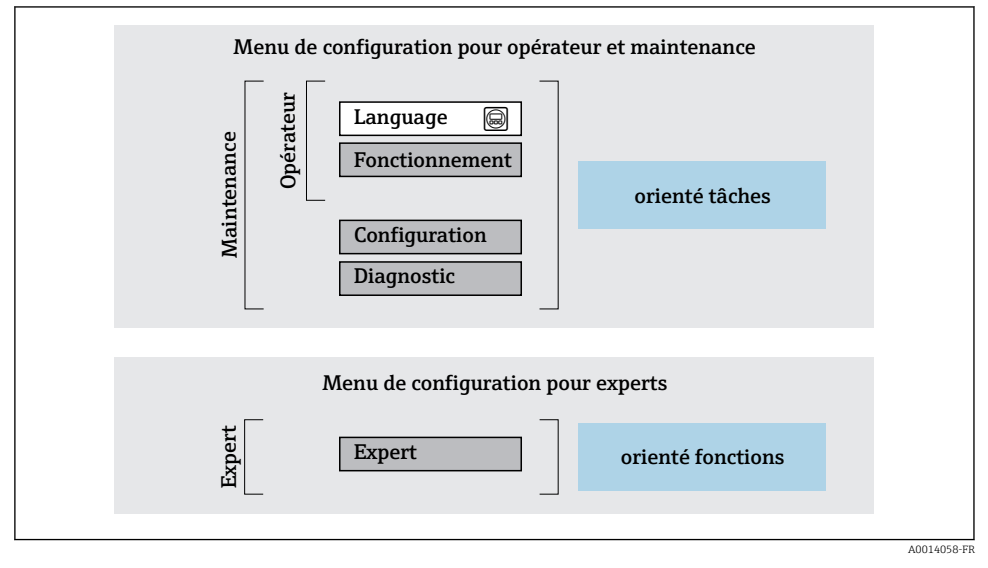

 *2 Structure schématique du menu de configuration*

### 6.2.2 Concept d'utilisation

Les différentes parties du menu de configuration sont affectées à des rôles utilisateur déterminés (utilisateur, chargé de maintenance etc). A chaque rôle utilisateur appartiennent des tâches typiques au sein du cycle de vie de l'appareil.

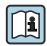

Indications détaillées sur le concept de configuration : manuel de mise en service relatif à l'appareil.

## <span id="page-29-0"></span>6.3 Accès au menu de configuration via l'afficheur local

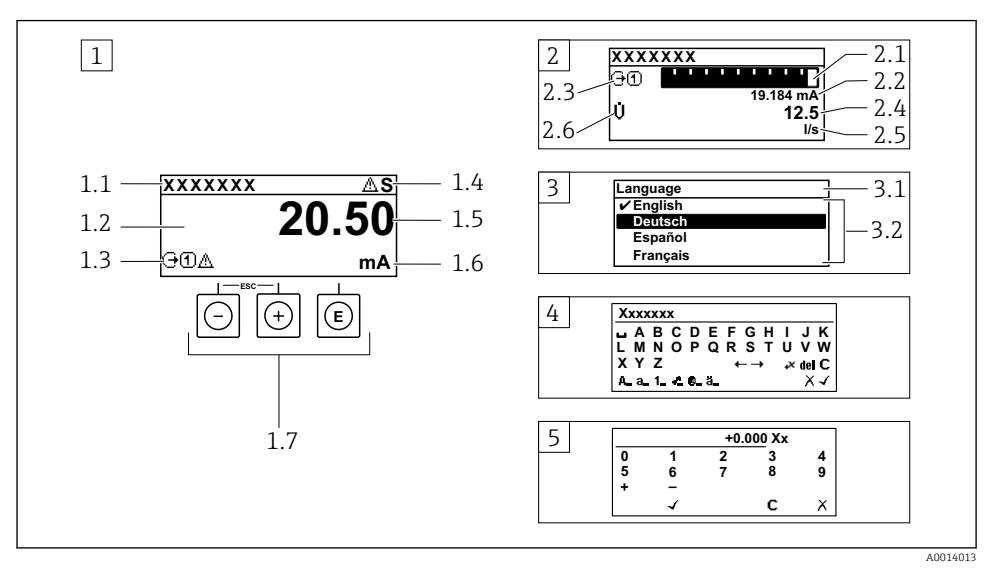

- *1 Affichage avec représentation "1 valeur, taille max." (exemple)*
- *1.1 Désignation du point de mesure*
- *1.2 Zone d'affichage des valeurs mesurées (à 4 lignes)*
- *1.3 Symboles explicatifs pour la valeur mesurée : type de valeur mesurée, numéro de voie, symbole pour le niveau diagnostic*
- *1.4 Zone d'état*
- *1.5 Valeur mesurée*
- *1.6 Unité de la valeur mesurée*
- *1.7 Eléments de configuration*
- *2 Affichage opérationnel avec représentation "1 valeur + bargr." (exemple)*
- *2.1 Représentation par bargraph de la valeur mesurée 1*
- *2.2 Valeur mesurée 1 avec unité*
- *2.3 Symboles explicatifs pour la valeur mesurée 1 : type de valeur mesurée, numéro de voie*
- *2.4 Valeur mesurée 2*
- *2.5 Unité pour valeur mesurée 2*
- *2.6 Symboles explicatifs pour la valeur mesurée 2 : type de valeur mesurée, numéro de voie*
- *3 Vue navigation : liste de sélection d'un paramètre*
- *3.1 Chemin de navigation et zone d'état*
- *3.2 Zone d'affichage pour la navigation : désigne la valeur de paramètre actuelle*
- *4 Vue d'édition : éditeur de texte avec masque de saisie*
- *5 Vue d'édition : éditeur numérique avec masque de saisie*

### 6.3.1 Affichage opérationnel

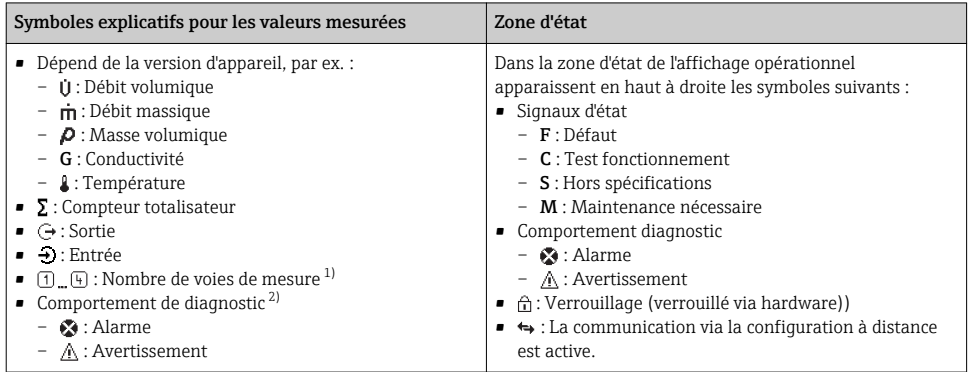

1) S'il y a plus d'une voie pour le même type de grandeur mesurée (totalisateur, sortie, etc.).

2) Pour un événement de diagnostic qui concerne la grandeur mesurée affichée.

### 6.3.2 Vue navigation

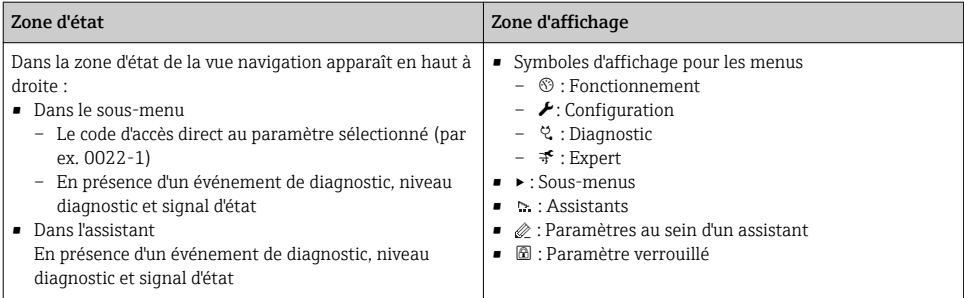

### 6.3.3 Vue d'édition

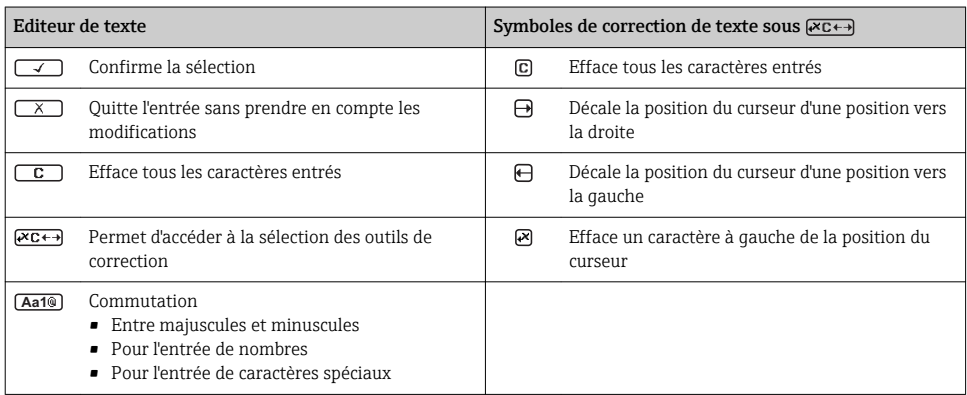

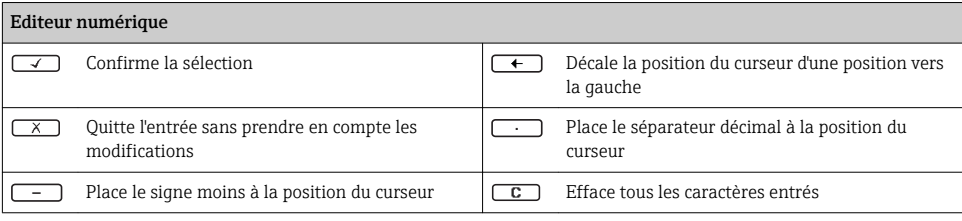

### 6.3.4 Eléments de configuration

#### Touches et signification

#### **Touche Enter**

#### *Pour l'affichage opérationnel*

- Appuyer brièvement sur la touche pour ouvrir le menu de configuration.
- Appuyer 2 s sur la touche pour ouvrir le menu contextuel.

#### *Pour le menu, sous-menu*

- Appuyer brièvement sur la touche
	- Ouvre le menu, sous-menu ou paramètre sélectionné.
	- Démarre l'assistant.
	- Si le texte d'aide est ouvert :
		- Ferme le texte d'aide du paramètre.
- Appuyer 2 s sur la touche pour un paramètre : Si présent, ouvre le texte d'aide relatif à la fonction du paramètre.

*Pour les assistants :* ouvre la vue d'édition du paramètre.

#### *Pour l'éditeur alphanumérique :*

- Appuyer brièvement sur la touche
	- Ouvre le groupe sélectionné.
	- Exécute l'action sélectionnée.
- Appuyer 2 s sur la touche : Confirme la valeur des paramètres édités.

#### Touche Moins

- *Pour les menus, sous-menus :* déplace la barre de sélection vers le haut dans une liste de sélection.
- *Pour les assistants :* confirme la valeur du paramètre et passe au paramètre précédent.
- *Pour l'éditeur alphanumérique :* déplace la barre de sélection vers la gauche (vers l'arrière) dans le masque de saisie.

#### Touche Plus

- *Pour les menus, sous-menus :* déplace la barre de sélection vers le bas dans une liste de sélection.
- *Pour les assistants :* confirme la valeur du paramètre et passe au paramètre suivant.
- *Pour l'éditeur alphanumérique :* déplace la barre de sélection vers la droite (vers l'avant) dans le masque de saisie.

#### $\circledR$ + $\circledR$  Combinaison de touches Escape (appuyer simultanément sur les touches)

*Pour le menu, sous-menu*

- Appuyer brièvement sur la touche
	- Quitte le niveau de menu actuel et permet d'accéder au niveau immédiatement supérieur.
	- Lorsque le texte d'aide est ouvert, ferme le texte d'aide du paramètre.
- Appuyer 2 s sur la touche pour un paramètre : retour à l'affichage opérationnel ("position Home").

*Pour les assistants :* quitte l'assistant et permet d'accéder au niveau immédiatement supérieur. Pour l'éditeur alphanumérique : quitte l'éditeur alphanumérique sans prendre en compte les modifications.

#### <span id="page-32-0"></span>Touches et signification

+ Combinaison de touches Moins / Enter (appuyer simultanément sur les touches)

Diminue le contraste (réglage plus clair).

 $\circledR$  +  $\circledR$  Combinaison de touches Plus / Enter (appuyer simultanément sur les touches et les maintenir enfoncées)

Augmente le contraste (réglage plus sombre).

#### $\textcircled{S} + \textcircled{S} + \textcircled{S}$  Combinaison de touches Moins / Plus / Enter (appuyer simultanément sur les touches)

*Pour l'affichage opérationnel :*Active ou désactive le verrouillage des touches.

#### 6.3.5 Informations complémentaires

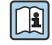

Pour plus d'informations sur les sujets suivants, voir le manuel de mise en service de l'appareil

- Affichage des textes d'aide
- Rôles utilisateur et leurs droits d'accès
- Annuler la protection en écriture via le code d'accès
- Activer et désactiver le verrouillage des touches

### 6.4 Accès au menu de configuration via l'outil de configuration

Le menu de configuration est également accessible via les outils de configuration FieldCare et DeviceCare. Voir le manuel de mise en service de l'appareil.

### 6.5 Accès au menu de configuration via le serveur web

Le menu de configuration est également accessible via le serveur web. Voir le manuel de mise en service de l'appareil.

## 7 Intégration système

Une description détaillée de l'intégration de l'appareil dans un système d'automatisation (par ex. de Rockwell Automation) est disponible dans un document séparé : [www.endress.com](http://www.endress.com) → Sélectionner le pays → Automatisation → Communication numérique → Intégration appareil bus de terrain → EtherNet/IP

## 8 Mise en service

### 8.1 Contrôle du fonctionnement

Avant de mettre l'appareil en service :

‣ Assurez-vous que les contrôles du montage et du fonctionnement ont été réalisés.

- <span id="page-33-0"></span>• Checklist "Contrôle du montage"  $\rightarrow$   $\blacksquare$  13
- Checklist "Contrôle du raccordement"  $\rightarrow$   $\blacksquare$  27

## 8.2 Réglage de la langue d'interface

Réglage par défaut : anglais ou langue nationale commandée

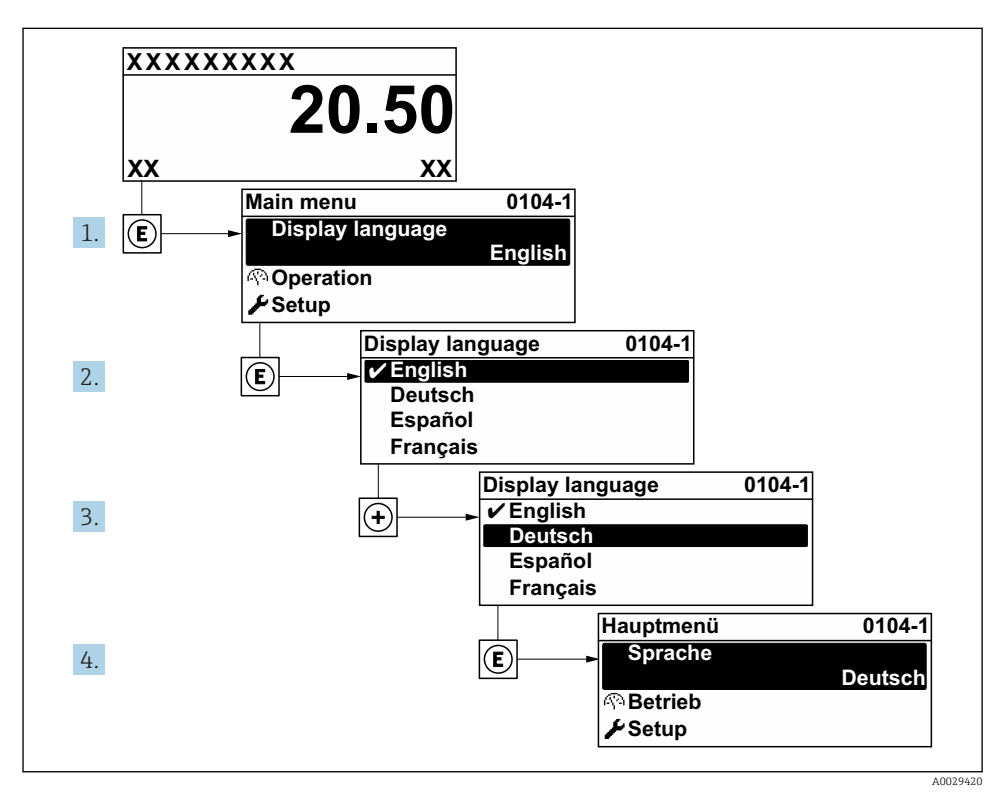

 *3 Exemple d'afficheur local*

## 8.3 Configuration de l'appareil

Le menu **Configuration** avec ses sous-menus et ses assistants guidés est utilisé pour une mise en service rapide de l'appareil. Ils contiennent tous les paramètres nécessaires à la configuration, par ex. mesure ou communication.

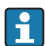

Selon la version de l'appareil, tous les sous-menus et paramètres ne sont pas disponibles. La sélection peut varier en fonction de la variante de commande.

<span id="page-34-0"></span>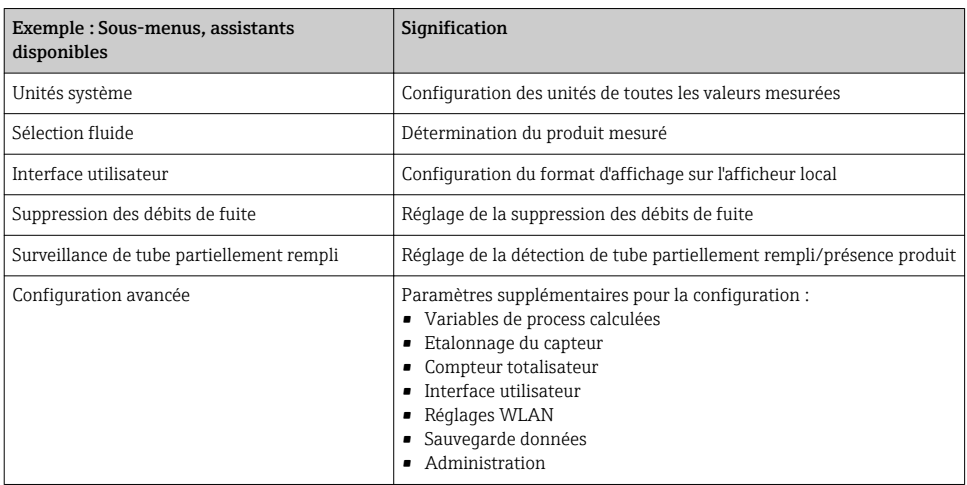

### 8.4 Protection des réglages contre un accès non autorisé

Les options de protection en écriture suivantes sont disponibles pour protéger la configuration de l'appareil de mesure contre toute modification involontaire :

- Protéger l'accès aux paramètres via un code d'accès
- Protéger l'accès à la configuration sur site via le verrouillage des touches
- Protéger l'accès à l'appareil de mesure via le commutateur de protection en écriture

Pour plus d'informations sur la protection des réglages contre un accès non autorisé, voir le manuel de mise en service de l'appareil.

# <span id="page-35-0"></span>9 Information de diagnostic

Les défauts détectés par le système d'autosurveillance de l'appareil sont affichés sous forme de messages de diagnostic en alternance avec l'affichage opérationnel. Le message sur les mesures correctives peut être affiché à partir du message de diagnostic, et contient toutes les informations importantes sur le défaut.

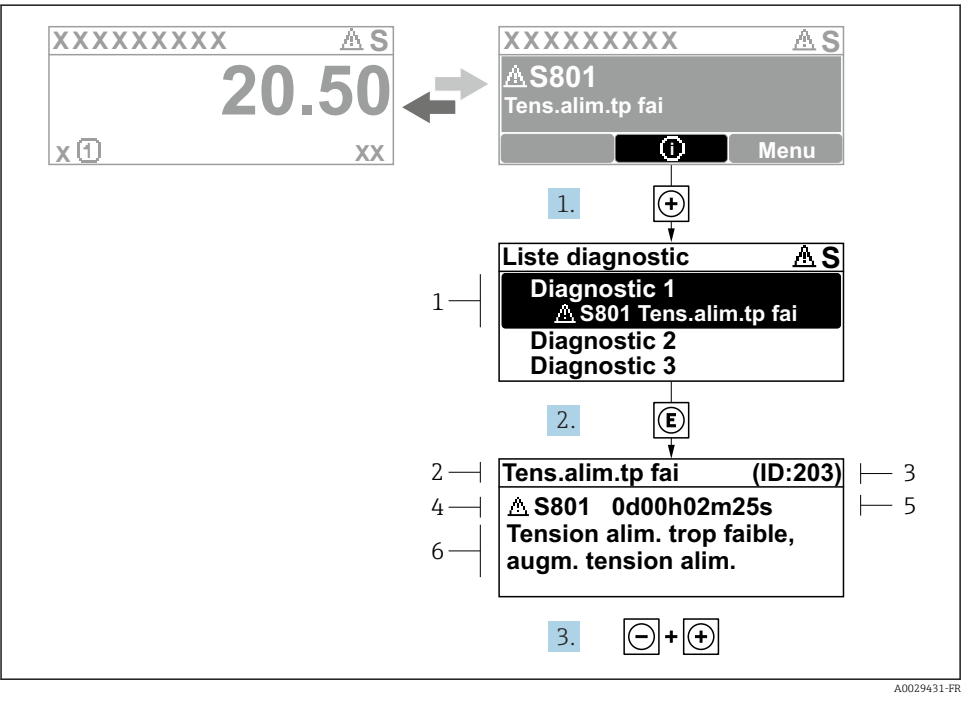

### *4 Message relatif aux mesures correctives*

- *1 Information de diagnostic*
- *2 Texte court*
- *3 ID service*
- *4 Niveau diagnostic avec code diagnostic*
- *5 Durée d'apparition de l'événement*
- *6 Mesures correctives*
- 1. L'utilisateur se trouve dans le message de diagnostic. Appuyer sur  $\boxplus$  (symbole  $\textcircled{\tiny 1}.$ 
	- ← Le sous-menu Liste de diagnostic s'ouvre.
- 2. Sélectionner l'événement diagnostic souhaité avec  $\boxplus$  ou  $\boxminus$  et appuyer sur  $\textcircled{\mathbb{E}}$ .
	- Le message relatif aux mesures correctives s'ouvre.
- 3. Appuyer simultanément sur  $\Box$  +  $\Box$ .
	- $\leftarrow$  Le message relatif aux mesures correctives se ferme.

www.addresses.endress.com

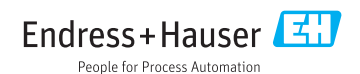